# The **co-operative** bank

# Accounts information

Use the Business Online Banking accounts information to view your account balance and recent transactions. The following options are available:

- balance information
- transactions
- transaction search
- save searches.

### Balance information

To view a summary of all your account's current balances log into the home page of Business Online Banking.

To access balance information for a particular date or range of dates, from your home page select **Accounts Information** from the left-hand menu then **Balance Information**. The following screen is displayed.

#### Accounts Information > Balance Information

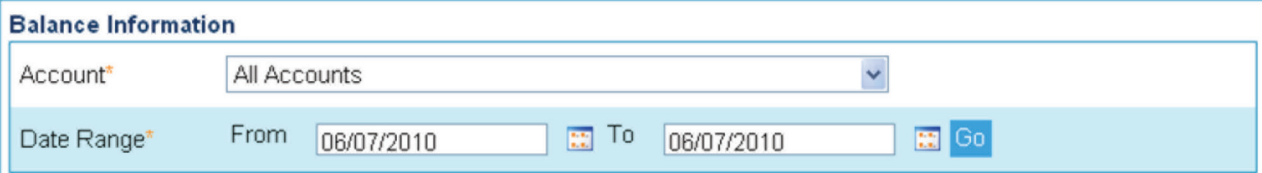

### Single account balance

To view a single account balance for a particular date or range of dates:

- select the **Account** from the drop-down list
- select the date(s) you wish to view using the calendar icons
- click Go.

### All account balance

To view a summary of balances for all your accounts for a particular date or range of dates:

- select **All Accounts** from the drop-down menu
- select the date(s) you wish to view using the calendar icons
- click Go.

#### Balance reports

To generate a report containing your account balance information:

- select the account from the drop-down menu
- select the date(s) for your report using the calendar icons
- click on **Report**
- choose the format you wish your report to appear in from PDF, CSV or XML
- click Generate Report to save the report locally on your own PC or network.

# **Transactions**

To view all transactions carried out on a specific account, from your home page select **Accounts Information** from the left-hand menu then Transactions.

- Select the account from the drop-down list.
- Enter the date range using the calendar icons.
- Click Go.

The following screen is displayed.

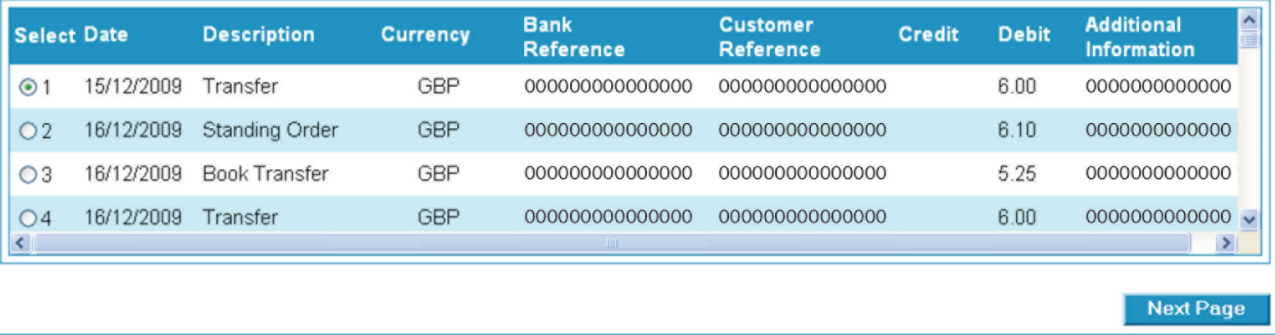

Back Details Print Reports

### Further transaction information

To view any additional information relating to a particular transaction:

- select the transaction by clicking the button on the left
- click Details.

### Transaction reports

To generate a report containing transaction information:

- select the transaction by clicking the button on the left
- select the date(s) you wish to view using the calendar icons
- click Reports
- choose the format you wish your report to appear in from PDF, CSV or XML
- click Generate Report
- save the report locally on your own PC or network.

# Transaction search

To search for an individual transaction, from your home page select Accounts Information then Transaction Search. The following screen will appear.

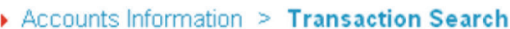

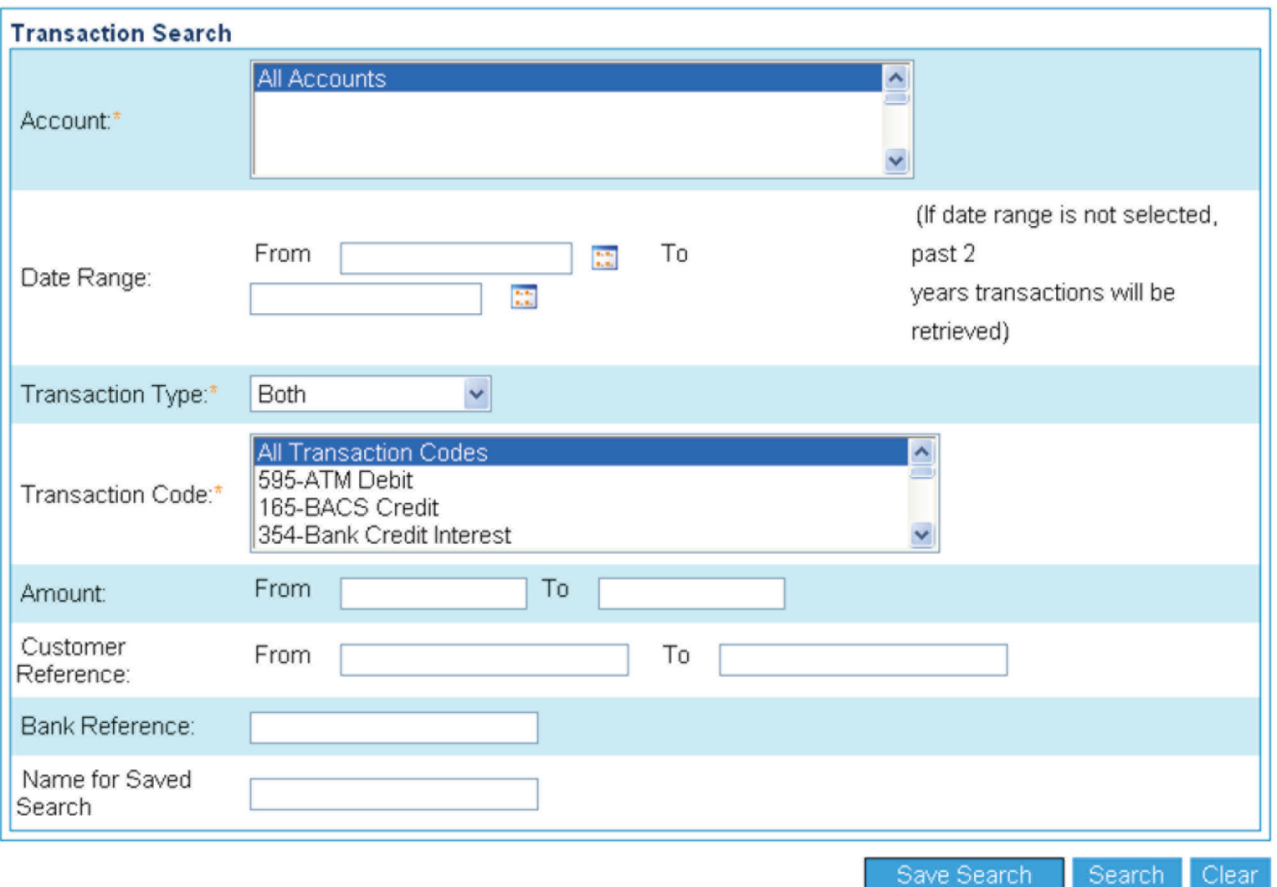

- Select an individual account or **All Accounts**.
- Complete the Date Range, Transaction Type and Transaction Code.
- Fields marked \* are mandatory.
- To narrow down your search for a transaction, complete any or all of the **Amount, Customer Reference** and **Bank Reference** fields.

## Save searches

To repeat the search with a different date range save the search criteria as a template for future use:

- complete the Name for Saved Search field
- click Save Search.

## Please call 08457 213 213 if you would like to receive this information in an alternative format such as large print, audio or Braille.

The Co-operative Bank is authorised by the Prudential Regulation Authority and regulated by the Financial Conduct Authority and the Prudential Regulation Authority (No.121885) and holds an Interim Permission in respect of consumer credit activities and subscribes to the Lending Code and the Financial Ombudsman Service.

Calls may be monitored or recorded for security and training purposes.

The Co-operative Bank p.l.c., P.O. Box 101, 1 Balloon Street, Manchester M60 4EP. Registered in England and Wales No. 990937